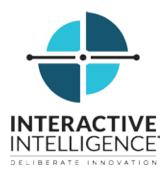

# Interaction Optimizer (CIC Web Applications)

# **Printable Help**

Interactive Intelligence Customer Interaction Center® (CIC)

2016 R1

Last updated November 11, 2015

# Abstract

This document contains a printable version of the Interaction Optimizer online help.

Interactive Intelligence, Inc. 7601 Interactive Way Indianapolis, Indiana 46278 Telephone/Fax (317) 872-3000 www.ININ.com

# **Table of Contents**

| Interaction Optimizer               |  |
|-------------------------------------|--|
| Interaction Optimizer               |  |
| Copyright and Trademark Information |  |
| What's New in Interaction Optimizer |  |
| 2015 R4                             |  |
| Starting and Exiting                |  |
| Starting and Exiting                |  |
| Logging On                          |  |
| Logging Off                         |  |
| Exiting                             |  |
| Connection Settings                 |  |
| Change Your Password                |  |
| Password Policies                   |  |
| Language Setting                    |  |
| Single Sign On                      |  |
| Auto Reconnect                      |  |
| Switchover                          |  |
| Interface                           |  |
| Interaction Optimizer Interface     |  |
| Schedule tab                        |  |
| Schedule Week view                  |  |
| Schedule Month view                 |  |
| Schedule List view                  |  |
| Time Off tab                        |  |
| Time Off Month view                 |  |
| Time Off List view                  |  |
| Shift Trading tab                   |  |
| Search Trades view                  |  |
| My Trades view                      |  |
| Time Off Requests                   |  |
| Time off Request                    |  |
| Request Time Off                    |  |
| Edit a Time Off Request             |  |
| Cancel a Time Off Request           |  |
| Shift Trading                       |  |
| Shift Trading                       |  |
| Request a Shift Trade               |  |
| Manage Trades                       |  |
| Index                               |  |

# **Interaction Optimizer**

## **Interaction Optimizer**

Interaction Optimizer enables you to view your schedule, submit time off requests, and trade shifts with other agents. This web-based interface is available as a browser application or as a view inside Interaction Client .NET Edition and Interaction Desktop. Your CIC administrator determines whether you have access to Interaction Optimizer either in a browser or inside a CIC client. The Shift Trading tab is available **only** in the Interaction Optimizer browser application.

**Note**: Customer Interaction Center (CIC) supports several interaction management client applications. This documentation uses the term "CIC client" to refer to Interaction Desktop and Interaction Client .NET Edition. Starting with CIC 2015 R3, Interaction Desktop replaces Interaction Client .NET Edition as the primary CIC client.

Requirements: You need the Interaction Optimizer Client Access license to use Interaction Optimizer.

CIC 2016 R1, revised November 11, 2015

## **Copyright and Trademark Information**

Attendant, Interaction Client, Interaction Designer, Interaction Tracker, Interaction Recorder, Interaction Mobile Office, Interaction Center Platform, Interaction Monitor, Interaction Optimizer, and the "Spirograph" logo design are registered trademarks of Interactive Intelligence, Inc. Customer Interaction Center, EIC, Interaction Fax Viewer, Interaction Server, ION, Interaction Voicemail Player, Interactive Update, Interaction Supervisor, Interaction Migrator, and Interaction Screen Recorder are trademarks of Interactive Intelligence, Inc. All rights reserved.

Interaction Dialer and Interaction Scripter are registered trademarks of Interactive Intelligence, Inc. The foregoing products are ©2000-2015 Interactive Intelligence, Inc. All rights reserved.

Messaging Interaction Center and MIC are trademarks of Interactive Intelligence, Inc. The foregoing products are ©2001-2015 Interactive Intelligence, Inc. All rights reserved.

Interaction Director is a registered trademark of Interactive Intelligence, Inc. *e-FAQ Knowledge Manager* and Interaction Marquee are trademarks of Interactive Intelligence, Inc. The foregoing products are ©2002-2015 Interactive Intelligence, Inc. All rights reserved.

Interaction Conference is a trademark of Interactive Intelligence, Inc. The foregoing products are ©2004-2015 Interactive Intelligence, Inc. All rights reserved.

Interaction SIP Proxy and Interaction EasyScripter are trademarks of Interactive Intelligence, Inc. The foregoing products are ©2005-2015 Interactive Intelligence, Inc. All rights reserved.

Interaction Gateway is a registered trademark of Interactive Intelligence, Inc. Interaction Media Server is a trademark of Interactive Intelligence, Inc. The foregoing products are ©2006-2015 Interactive Intelligence, Inc. All rights reserved.

Interaction Desktop is a trademark of Interactive Intelligence, Inc. The foregoing products are ©2007-2015 Interactive Intelligence, Inc. All rights reserved.

Interaction Process Automation, Deliberately Innovative, Interaction Feedback, and Interaction SIP Station are registered trademarks of Interactive Intelligence, Inc. The foregoing products are ©2009-2015 Interactive Intelligence, Inc. All rights reserved.

Interaction Analyzer is a registered trademark of Interactive Intelligence, Inc. Interaction Web Porta, and IPA are trademarks of Interactive Intelligence, Inc. The foregoing products are ©2010-2015 Interactive Intelligence, Inc. All rights reserved.

Spotability is a trademark of Interactive Intelligence, Inc. ©2011-2015. All rights reserved.

Interaction Edge, CaaS Quick Spin, Interactive Intelligence Marketplace, Interaction SIP Bridge, and Interaction Mobilizer are registered trademarks of Interactive Intelligence, Inc. Interactive Intelligence Communications as a Service<sup>544</sup>, and Interactive Intelligence CaaS<sup>544</sup> are trademarks or service marks of Interactive Intelligence, Inc. The foregoing products are ©2012-2015 Interactive Intelligence, Inc. All rights reserved.

Interaction Speech Recognition and Interaction Quality Manager are registered trademarks of Interactive Intelligence, Inc. Bay Bridge Decisions and Interaction Script Builder are trademarks of Interactive Intelligence, Inc. The foregoing products are ©2013-2015 Interactive Intelligence, Inc. All rights reserved.

Interaction Collector is a registered trademark of Interactive Intelligence, Inc. Interaction Decisions is a trademark of Interactive Intelligence, Inc. The foregoing products are ©2013-2015 Interactive Intelligence, Inc. All rights reserved.

Interactive Intelligence Bridge Server and Interaction Connect are trademarks of Interactive Intelligence, Inc. The foregoing products are ©2014-2015 Interactive Intelligence, Inc. All rights reserved.

The veryPDF product is ©2000-2015 veryPDF, Inc. All rights reserved.

This product includes software licensed under the Common Development and Distribution License (6/24/2009). We hereby agree to indemnify the Initial Developer and every Contributor of the software licensed under the Common Development and Distribution License (6/24/2009) for any liability incurred by the Initial Developer or such Contributor as a result of any such terms we offer. The source code for the included software may be found at <a href="http://wpflocalization.codeplex.com">http://wpflocalization.codeplex.com</a>.

A database is incorporated in this software which is derived from a database licensed from Hexasoft Development Sdn. Bhd. ("HDSB"). All software and technologies used by HDSB are the properties of HDSB or its software suppliers and are protected by Malaysian and international copyright laws. No warranty is provided that the Databases are free of defects, or fit for a particular purpose. HDSB shall not be liable for any damages suffered by the Licensee or any third party resulting from use of the Databases.

Other brand and/or product names referenced in this document are the trademarks or registered trademarks of their respective companies.

#### DISCLAIMER

INTERACTIVE INTELLIGENCE (INTERACTIVE) HAS NO RESPONSIBILITY UNDER WARRANTY, INDEMNIFICATION OR OTHERWISE, FOR MODIFICATION OR CUSTOMIZATION OF ANY INTERACTIVE SOFTWARE BY INTERACTIVE, CUSTOMER OR ANY THIRD PARTY EVEN IF SUCH CUSTOMIZATION AND/OR MODIFICATION IS DONE USING INTERACTIVE TOOLS, TRAINING OR METHODS DOCUMENTED BY INTERACTIVE.

#### Interactive Intelligence, Inc.

7601 Interactive Way Indianapolis, Indiana 46278 Telephone/Fax (317) 872-3000 www.ININ.com

# What's New in Interaction Optimizer

The following changes and enhancements were introduced in Interaction Optimizer 2015 releases.

## 2015 R4

## § Shift Trading

You can trade all of part of your scheduled shift with another agent.

**Related Topics** 

Shift Trading

## Starting and Exiting

# **Starting and Exiting**

This section provides links to information on how to log on, log off, and exit.

- S <u>Auto Reconnect</u>
- S Change Your Password
- S <u>Connection Settings</u>
- § <u>Exiting</u>
- Language Setting
- S Logging On
- S Logging Off
- Single Sign On
- Switchover

# Logging On

#### Save your settings

During this log on process, you can select check boxes that save your selections. This enables you to skip steps when logging on in the future. After you log on, you can adjust these automatic logon settings in the **Connection** page of the **Applications Settings** dialog box.

**Tip**: If your CIC administrator has enabled Single Sign On and you select the **Always use this server** check box, you log back in automatically anytime you don't log off Interaction Optimizer but just close and reopen your browser.

#### To log on to Interaction Optimizer:

1. Point your browser to the logon page.

**Tip**: Your CIC administrator can supply the URL for the logon page. If you have questions about any of the required entries, click the **Help** link in the **Application bar**.

2. If your organization uses more than one IC server, you can choose a server:

Note: You choose an IC server at your initial logon, even if there is only one available.

a. If available, in the logon page, in the **Application Bar**, click the name of the currently selected server.

| Help About 🚍 env5-usersim1 English (United States) 🔺 🛛 - 🛃 - INTERACTIVE INTELLIGENCE | Help | About | 📑 env5-usersim1 | English (United States) 🔺 | -2- INTERACTIVE INTELLIGENCE |
|---------------------------------------------------------------------------------------|------|-------|-----------------|---------------------------|------------------------------|
|---------------------------------------------------------------------------------------|------|-------|-----------------|---------------------------|------------------------------|

- b. In the Choose Your Interaction Center Server dialog box, do one of the following:
  - If available, select a server from the Server drop-down list.
  - Type the name of the appropriate IC server in the Server text box.

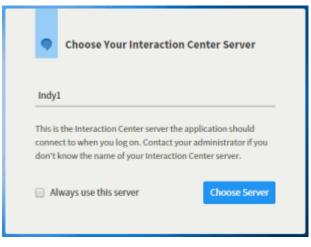

- c. Click Choose Server.
- 3. Optionally, change the language used in the interface. In the **Application bar**, click the name of the currently selected language and select a different language.

**Note**: This option is available only if your CIC administrator installs optional language packs on the IC server. Also, your browser's language setting controls the formats used for dates, times, currency, and numbers.

| Help About 🗏 Decima | Português (Brasil)<br>English (United States) 🔺 | - <mark>2</mark> - Int                            | ERACTIVE INTELLIGENCE |
|---------------------|-------------------------------------------------|---------------------------------------------------|-----------------------|
|                     | 日本語                                             |                                                   |                       |
|                     | español                                         |                                                   |                       |
|                     | English (United States)                         | h fa fa fa sa sa sa sa sa sa sa sa sa sa sa sa sa |                       |

- 4. If your CIC administrator has enabled **Single Sign On**, in the **Log on With** dialog box, do one of the following:
  - · Click Windows Authentication to use your Windows user ID and password to log on.
  - Click Interaction Center Authentication to use your CIC user name and password to log on.
  - · Click the button for the alternate Identity Provider configured by your CIC administrator.

| Ξ.      | og On With                        |  |
|---------|-----------------------------------|--|
|         | Windows Authentication            |  |
|         | Interaction Center Authentication |  |
| 📄 Alway | ys use this authentication type   |  |

**Note**: The **Log on With** dialog box is available only if you can use more than one type of credentials to log on.

- 5. Enter the appropriate log on credentials by doing one of the following:
  - If you selected Interaction Center Authentication, enter your CIC User ID and Password as configured in Interaction Administrator. Click Log On.

**Note**: You also see this dialog box if your CIC administrator has not enabled **Single Sign On** or you have a CIC 2015 R1 server.

| Enter your Intera<br>credentials | action Center                |
|----------------------------------|------------------------------|
| User ID                          |                              |
| Password                         |                              |
| Log On Cancel                    |                              |
|                                  | - 🚱 INTERACTIVE INTELLIGENCE |

If you selected **Windows Authentication**, in the **Authentication Required** dialog box, enter your **Windows user name** and **password**. Click **Log In**.

**Note**: This dialog box does **not** appear, if your CIC administrator configures your browser to enable Windows credentials to automatically pass to the IC server. Also, the appearance of this dialog box varies according to the browser you use.

| Authentication Require                                 | d ×                       |
|--------------------------------------------------------|---------------------------|
| The server https://decima.de<br>username and password. | v2000.com:8043 requires a |
| User Name: Password:                                   |                           |
|                                                        | Log In Cancel             |

• If you selected another Identity Provider in the **Log on With** dialog box, follow your CIC administrator's instructions for entering credentials and logging on.

#### **Related Topics**

Change Your Password

.

Language Setting

Single Sign On

# Logging Off

You can log off by clicking the menu icon and then clicking **Log Off**. This returns you to the Logon page and does not close the browser window.

| L Bera Lopez | Settings        |
|--------------|-----------------|
| SQL2         | Change Password |
|              | Save Logs       |

Related Topics

<u>Exiting</u>

Logging On

# Exiting

To exit Interaction Optimizer:

• Click the **X** in the upper-right corner of the browser window or on the browser tab.

Related Topics

Logging Off

# **Connection Settings**

At several points during the log on process, you can save your selections. Use the **Connection** page of the Application Settings dialog box to adjust these automatic logon settings.

1. Click the menu icon and then click **Settings**.

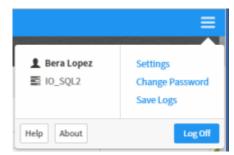

2. In the **Connection** page of the Applications Settings dialog box, adjust these settings as needed:

| Default Language                                                                     | <b>Note</b> : This option is available only if your CIC administrator installs optional language packs on the IC server. Also, your browser's language setting controls the formats used for dates, times, currency, and numbers. |
|--------------------------------------------------------------------------------------|----------------------------------------------------------------------------------------------------|
|                                                                                      | To change the language used in the Interaction Connect interface, do one of the following:                                                                                                    |
|                                                                                      | Select a language.                                                                                                    |
|                                                                                      | <ul> <li>To use your browser's language setting for the interface,<br/>click the X in the drop-down list. This clears the current<br/>selection and sets the list to Detect automatically.</li> </ul>                             |
| Automatically select "server" as the server at log on.                               | This setting automatically selects the server named here as your Interaction Center server.                                                                                                    |
| Always use " <i>type of authentication</i> " to authenticate with " <i>server</i> ". | If your CIC administrator has enabled Single Sign On, this setting automatically selects the type of authentication to use with this IC server when you log on to Interaction Connect.                                            |
| Remember my Interaction Center<br>user ID.                                           | This setting automatically supplies your CIC user name when you use Interaction Center Authentication.                                                                                                    |

**Related Topics** 

Logging On

Single Sign On

## **Change Your Password**

If your Customer Interaction Center password has expired, you see an "Expired Password" warning when you try to log on using **Interaction Center Authentication**. Change your password immediately to log on and continue loading Interaction Optimizer. Failure to change your password after an "Expired Password" warning causes Interaction Optimizer to exit.

**Note**: The Change Password dialog box enables you to change your CIC password. It does not apply to your Windows password. If you have forgotten your CIC password, contact your CIC administrator. Your CIC administrator can reset your password in Interaction Administrator.

### **Password Policies**

Your CIC administrator creates Password Policies in Interaction Administrator. The password policy that is assigned to you controls how often you must change your CIC password. It also determines minimum password length, how many unique characters are required, whether sequential digits are allowed, how often you can reuse a password and other password restrictions.

If your password is going to expire soon, a prompt appears periodically (usually once per day or on the next logon) asking if you want to change your password now. If you select **Yes**, then the Change Password dialog box appears.

**Note**: You must have a valid CIC user ID and password to use the CIC client. This is required even if you use your Windows ID and password or other acceptable credentials to log on to the CIC client. For more information, see Single Sign On.

Tip: You do not need to wait until you are prompted to change your password. You can change your password at any time.

#### To change your password at any time:

1. Click the Menu icon in the top right corner.

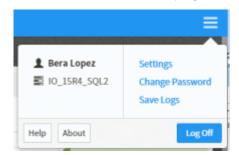

2. Select Change Password.

Result: The Change Password dialog box appears.

|        | Change Password        |
|--------|------------------------|
| Old Pa | assword                |
| New    | Password               |
| Conf   | irm New Password       |
|        | Cancel Change Password |

- 3. In **Old Password**, enter your current CIC password.
- 4. In **New Password**, enter your new CIC password.
- 5. In **Confirm New Password**, type your new password again.
- 6. Click Change Password.

### **Related Topics**

Logging On

Single Sign On

# Language Setting

If your CIC administrator has installed the appropriate Language Pack on the IC server, you can select a language other than English for the Interaction Connect interface and help. The **Change Language** option is available when you log on.

**Note**: This setting is independent of the Microsoft Windows Regional and Language Options setting. Your browser's language setting controls the formats used for dates, times, currency and numbers.

**Related Topics** 

Logging On

# Single Sign On

Single Sign On enables you to log on using credentials other than your CIC user name and password. These credentials can be certified by any Identity Provider designated by your CIC administrator. Typically, you log on to your workstation, a network domain or some other secure system before you log on to the CIC client. This initial logon procedure prompts you for a user ID and password. These same credentials can then be used to log you on to CIC client automatically — without prompting you to enter the credentials again.

If your CIC administrator enables the Single Sign On feature, you can select which credentials to use in the **Log On With** dialog box.

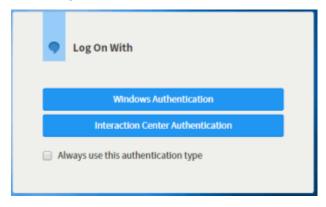

**Related Topics** 

Logging On

## **Auto Reconnect**

If Interaction Optimizer loses the connection to the web server, it automatically attempts to re-establish the connection. If Auto Reconnect is not successful, contact your CIC administrator.

**Related Topics** 

**Switchover** 

# Switchover

Customer Interaction Center (CIC) supports an automated switchover system. If an IC server ever fails, in less than 30 seconds the server can switch control to another mirror image IC server with minimal phone disruption. In addition, administrators can manually switch the "active" IC server with no phone disruption. It takes from 90 to 150 seconds for the CIC client to reconnect.

If a switchover occurs, you automatically reconnect if your administrator has enabled the Single Sign On feature. Otherwise you reconnect after you click the Log On button.

**Related Topics** 

Auto Reconnect

## Interface

# Interaction Optimizer Interface

You view your schedule and manage time off requests in Interaction Optimizer using the various elements of its interface. The elements explained here are always available.

| <b>—</b> | INTERACTION OPTIMIZER        | PTIMIZER () =                                                                                                    |   |  |  |  |  |  |
|----------|------------------------------|----------------------------------------------------------------------------------------------------|---|--|--|--|--|--|
|          | ACD O Schedule T             | ine Off 3 Shift Trading 4 5                                                                                                    | 3 |  |  |  |  |  |
| 10:3     | 0 AM - 12:30 PM Week 🖾 Month |                                                                                                    |   |  |  |  |  |  |
| Out      | Break                        | March 9 - 15 2015           Mon 3/9         Tue 3/10         Wed 3/11         Thu 3/12         Fri 3/13         Sat 3/14         Sun 3/15                                                                                                    |   |  |  |  |  |  |
|          | 9 PM - 12:45 PM 9 AM         |                                                                                                    |   |  |  |  |  |  |
|          | ACD<br>5 PM - 2:45 PM        |                                                                                                    |   |  |  |  |  |  |
|          | 10 AM<br>Meal                |                                                                                                    |   |  |  |  |  |  |
| 1        | Menu                         | Click this icon to display a system menu that includes options for changing settings<br>or your password and also saving logs for troubleshooting. This dialog box also<br>displays the name of the currently logged on user and the name of the IC server.                                                                                            |   |  |  |  |  |  |
| 2        | Schedule tab                 | ab To view your schedule, select this tab.                                                                                                    |   |  |  |  |  |  |
| 3        | Time Off tab                 | To create, review, or cancel time off requests, select this tab.                                                                                                    |   |  |  |  |  |  |
| 4        | Shift Trading                | To trade part of your scheduled shift with a co-worker, select this tab.                                                                                                    |   |  |  |  |  |  |
| 5        | Help for current tab         | To display help specifically for the current tab, click this help icon.                                                                                                    |   |  |  |  |  |  |
| 6        | Today's Schedule             | Chedule       Today's Schedule displays a breakdown of your scheduled activities for today. It includes a time remaining countdown for the currently scheduled activity. This area displays a "No events today" message if you are not scheduled to work today.         It displays a warning when you are out of adherence to the published schedule. |   |  |  |  |  |  |

## Schedule tab

The Schedule tab enables you to view your schedule in Week, Month, or List views.

## Schedule Week view

| ← → March             | 19 - 15 2015<br>Tue 3/10 |                                                                         |                                                                                                    |                                                                                                    |                                                                                                    |                                                                                                    |
|-----------------------|--------------------------|-------------------------------------------------------------------------|----------------------------------------------------------------------------------------------------|----------------------------------------------------------------------------------------------------|----------------------------------------------------------------------------------------------------|----------------------------------------------------------------------------------------------------|
| 4)n 3/9               | Tue 3/10                 |                                                                         |                                                                                                    |                                                                                                    |                                                                                                    |                                                                                                    |
|                       |                          | Wed 3/11                                                                | Thu 3/12                                                                                                    | Fri 3/13                                                                                                    | Sat 3/14                                                                                                    | Sun 3/15                                                                                                    |
|                       |                          |                                                                         |                                                                                                    |                                                                                                    |                                                                                                    |                                                                                                    |
|                       |                          |                                                                         | 5                                                                                                    |                                                                                                    |                                                                                                    |                                                                                                    |
|                       |                          |                                                                         |                                                                                                    |                                                                                                    |                                                                                                    |                                                                                                    |
|                       |                          |                                                                         |                                                                                                    |                                                                                                    |                                                                                                    |                                                                                                    |
| Taking calls 10:20 AM | Taking calls 10.30 AM    | Taking calls 10.30 AM                                                   | Taking calls 10.20 AM                                                                                                    | Taking calls 10.30 AM                                                                                                    | Taking calls 10.30 ML                                                                                                    | Taking calls 10:30 AM - 1                                                                                                    |
| raking cars 10:50 Aut | raking carrs 10:30 AM    | Taking caris 10:50 API                                                  | ranng cars 10.50 AM                                                                                                    | Taking cars 10:50 MM                                                                                                    | Taking Calls 10:50 MM                                                                                                    | Taking calls 10:50 MM-1                                                                                                    |
|                       |                          |                                                                         |                                                                                                    |                                                                                                    |                                                                                                    |                                                                                                    |
|                       |                          |                                                                         |                                                                                                    |                                                                                                    |                                                                                                    |                                                                                                    |
|                       |                          |                                                                         |                                                                                                    |                                                                                                    |                                                                                                    |                                                                                                    |
|                       |                          |                                                                         |                                                                                                    |                                                                                                    |                                                                                                    | ·                                                                                                    |
| A Break 12:30 PM-12:4 | A Break 12:30 PM - 12:4  | A Break 12:30 PM-12:4                                                   | A Break 12:30 PM - 12:4                                                                                                    | A Break 12:30 PM-12:4                                                                                                    | A Break 12:30 PM-12:4                                                                                                    | A Break 12:30 PM - 12:45                                                                                                    |
| Taking calls 12:45 PM | Taking calls 12:45 PM    | Taking calls 12:45 PM                                                   | Taking calls 12:45 PM ·                                                                                                    | Taking calls 12:45 PM                                                                                                    | Taking calls 12:45 PM                                                                                                    | Taking calls 12:45 PM - 2                                                                                                    |
|                       |                          |                                                                         |                                                                                                    |                                                                                                    |                                                                                                    |                                                                                                    |
|                       |                          |                                                                         |                                                                                                    |                                                                                                    |                                                                                                    |                                                                                                    |
|                       |                          |                                                                         |                                                                                                    |                                                                                                    |                                                                                                    |                                                                                                    |
|                       |                          |                                                                         |                                                                                                    |                                                                                                    |                                                                                                    |                                                                                                    |
|                       |                          |                                                                         |                                                                                                    |                                                                                                    |                                                                                                    |                                                                                                    |
|                       |                          | A Break 12:30 PM-12:4<br>Taking calls 12:45 PM<br>Taking calls 12:45 PM | A Break 12:30 PM - 12:4 A Break 12:30 PM - 12:4 A Break 12:30 PM - 12:4<br>Taking calls 12:45 PM Taking calls 12:45 PM Taking calls 12:45 PM | Taking calls 10:30 AM ·       Taking calls 10:30 AM ·       Taking calls 10:30 AM ·         ABreak 12:30 PM - 12:4       Taking calls 12:30 PM - 12:4       Taking calls 12:45 PM         ABreak 12:30 PM - 12:4       Taking calls 12:45 PM       Taking calls 12:45 PM | Taking calls 10:30 AM       Taking calls 10:30 AM       Taking calls 10:30 AM       Taking calls 10:30 AM         ABreak 12:30 PM - 12:4       ABreak 12:30 PM - 12:4       ABreak 12:30 PM - 12:4       Taking calls 12:45 PM         ABreak 12:30 PM - 12:4       Taking calls 12:45 PM       ABreak 12:30 PM - 12:4       Taking calls 12:45 PM | Taking calls 10:30 AM       Taking calls 10:30 AM       Taking calls 10:30 AM       Taking calls 10:30 AM         ABreak 12:30 PM-124       ABreak 12:30 PM-124       ABreak 12:30 PM-124       ABreak 12:30 PM-124       ABreak 12:30 PM-124         I aking calls 10:30 AM       I aking calls 10:30 AM       I aking calls 10:30 AM       I aking calls 10:30 AM |

| 1 | Help for current tab       | To display help for the Schedule tab, click this help icon.                             |
|---|----------------------------|-----------------------------------------------------------------------------------------|
| 2 | Alternate views            | To display a week, month, or list view of your schedule, click one of these controls.   |
| 3 | Today                      | To return to today's schedule, click this control.                                      |
| 4 | Previous and next controls | To navigate through views of past, current, and future schedules, click these controls. |
| 5 | Current day                | A contrasting background indicates the current day's schedule.                          |
| 6 | Current time               | A bar in the week view indicates the current time.                                      |

## Schedule Month view

The Schedule Month view displays the start and end times for your shift on each day. To display schedule details for a selected day, click the calendar icon in the selected day.

| Schedule Time Off Sh   | ft Trading                                                   |        |
|------------------------|--------------------------------------------------------------|--------|
| Week Month List        |                                                              |        |
| Today 🗧 🔶 Mar          | ch 2015                                                      |        |
| Mon 23                 | Taking calls 9:30 AM - 11:30 AM                              | 25     |
|                        | A Break 11:30 AM - 11:45 AM<br>Altreak Interval              |        |
|                        | Taking calls 11:45 AM - 1:45 PM<br>Taking calls Interval     |        |
| 2<br>9:30 AM - 6:30 PM | 9:30 Lunch 1:45 PM - 2:15 PM                                 | 4 9:30 |
|                        | Taking calls 2:15 PM - 4:15 PM<br>Taking calls interval      |        |
| 9                      | A Break 4:15 PM - 4:30 PM<br>ABreak Interval                 | 11     |
| 10:30 AM - 7:30 PM     | 10:3 Taking calls 4:30 PM - 6:30 PM<br>Taking calls Interval | R 10:3 |
| <b>B</b>               |                                                              |        |
| 16                     | 17                                                           | 10     |

#### Schedule List view

The Schedule List view displays schedule details for each day. To retrieve data from past schedules, click the **Load** button. To navigate the list, use the scroll bar.

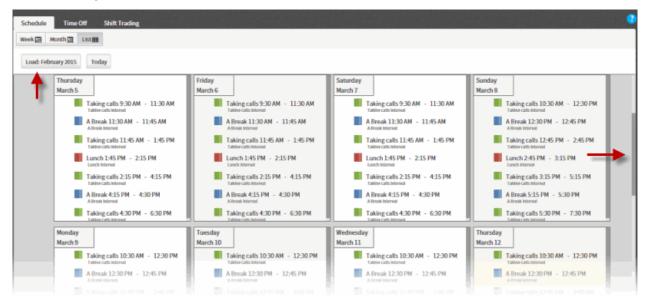

# Time Off tab

The Time Off tab enables you to manage your time off requests. You can:

- Identify days in the schedule where time off is available.
- Review your previous time off requests.
- Submit a new time off request.

## Time Off Month view

| Schedule Time O | ff Shift Trading | Waitlist None     |                   | Available 8:0    | 0                             | <ol> <li>Request Time Off</li> </ol> |
|-----------------|------------------|-------------------|-------------------|------------------|-------------------------------|--------------------------------------|
| 3               | March 2015       |                   | 4                 |                  |                               |                                      |
| Moh             | 23               | 24 Wed            | 25                | 25 Fri           | 23<br>23                      | 28 1                                 |
| Unavatlable     | 2 Unavatiable    | 3 Unavailable     | 4 Cnevatable      | 5 Unevailable    | 6 Unavailable                 | 7 Downatiable 8                      |
|                 |                  | 7                 |                   |                  |                               | Approved 🗮                           |
| 9h Available    | 9 10h Available  | 10 11h Available  | 11 12h Available  | 12 th Available  | 13<br>Unavailable<br>Approved | 14 Unavailable 15                    |
| 11h Available   | 16 12h Available | 17<br>Unavailable | 18<br>Unavailable | 19 10h Available | 20<br>11h Available           | 21 22<br>12h Available               |
| R Denied        | Canceled         | R Pending         | R Approved        | Denied           | Canceled                      | Pending 📑                            |

| 1 | Help for<br>current tab | To display help for the Time Off tab, click this help icon.                                                                                                    |
|---|-------------------------|----------------------------------------------------------------------------------------------------|
| 2 | Request<br>Time Off     | To create a time off request, click this control.                                                                                                    |
| ŝ | Alternate<br>views      | <ul> <li>To display the appropriate view, click one of these controls:</li> <li>A month view of your time off requests.</li> <li>A list view of your time off requests.</li> </ul>                                                                                                    |
| 4 | Slider<br>control       | <ul> <li>To indicate how much time off per day you want to request, adjust this control.</li> <li>To locate days where your administrator could automatically approve a time off request, use the Available side of the slider.</li> <li>Note: Your CIC administrator determines whether automatic time off request approval is available.</li> <li>To indicate time off per day for any day, use the Unavailable side of the slider.</li> <li>Note: The number of hours you select defaults to your time off request.</li> </ul> |
| 5 | Today                   | To navigate to today's date, click this control.                                                                                                    |

| 6 | Previous and next controls | To navigate through vie                                                                                                    | ews of pa                                                                                                    | st, current, | and future schedules, click these                                                                                                    | e controls.   |
|---|----------------------------|----------------------------------------------------------------------------------------------------|----------------------------------------------------------------------------------------------------|--------------|----------------------------------------------------------------------------------------------------|---------------|
| 7 | Green icons                | your CIC administrator<br>number of hours allotte                                                                                                    | Green icons indicate days where time is available in the current time off plan and where<br>your CIC administrator could automatically approve the request. This is based on<br>number of hours allotted for the "coverage group" to which you belong. A coverage<br>group contains similar agents who could cover for one another. |              |                                                                                                    |               |
| 8 | Selected day               | Select a day or range of days in the calendar view before you create a time off request.<br>The date range defaults to <b>Start</b> and <b>End</b> date in your time off request. |                                                                                                    |              |                                                                                                    |               |
| 9 | Time off<br>request        | Your time off requests a<br>the month view.<br>To view details of a time<br>9h Available<br>11h Available<br>X Denied                                                             |                                                                                                    |              | ch request appear on the approp<br>s icon.<br>Pending<br>Not Auto Approved<br>Full day<br>8:00<br>Time off request for<br>Noreen.T<br>March 18 2015<br>March 18 2015 | priate day in |

## Time Off List view

| Schedule Tir       | me Off Shift Tra | iding           |               |               |          |                                    |                   | 3 •          |
|--------------------|------------------|-----------------|---------------|---------------|----------|------------------------------------|-------------------|--------------|
| Month List         |                  |                 |               |               |          |                                    | (2) Requ          | est Time Off |
| Time Off Requ      | Load Februa      | ry 2015         |               |               |          |                                    |                   |              |
| Pending 5          |                  | Ŭ               |               |               |          |                                    |                   |              |
| Status             | Activity         | Submitted       | Start 6       | End           | Туре     | Notes                              | Reason for Status |              |
| Pending            | Not Auto Appro   | March 8 2015 8: | March 18 2015 | March 18 2015 | Full day | Time off request for Noreen.Tasker | Waiting on adm    | Ø            |
| Pending            | FMLA             | March 8 2015 8: | March 22 2015 | March 22 2015 | Full day | Time off request for Noreen.Tasker | Waiting on adm    | 7            |
| Total Items: 14(Sh | oowing Items: 2) | 8)              |               |               |          |                                    |                   |              |

| 1 | Alternate views          | To display a month view or a list view of your <b>time off requests</b> , click one of these controls.                                         |
|---|--------------------------|----------------------------------------------------------------------------------------------------|
| 2 | Request Time<br>Off      | To create a time off request, click this control.                                                                                              |
| 3 | Help for current<br>tab  | To display help for the Time Off tab, click this help icon.                                                                                    |
| 4 | Load control             | To retrieve Time Off Request information from previous schedules, click this control.                                                          |
| 5 | Filter by                | Type selection criteria in this text box to filter the list by any value in any of the columns in the list of time off requests.               |
| 6 | Column sort<br>indicator | Click any column heading to sort the list of time off requests. Click the same column heading to change the sort order.                        |
| 7 | Edit or Cancel controls  | You can change or cancel a <b>Pending</b> time off request by clicking the appropriate control on the line where the time off request appears. |
| 8 | List summary             | The bottom border of the Time Off List view shows the total number of your time off requests and the number appearing in the list view.        |

## Shift Trading tab

### Requirements: See Shift Trading.

## Search Trades view

Use this view to search for existing trade requests that other agents have posted. If you don't find a match, you can click the **Post New Trade** button to post a trade request that other agents can view.

| Search Trades My Tra           | des            |             |               |   |                 |                                   |                               |                   |
|--------------------------------|----------------|-------------|---------------|---|-----------------|-----------------------------------|-------------------------------|-------------------|
| rade away time on<br>aded date | 3              | Start       |               |   | End             |                                   |                               |                   |
| j/20/15                        | 韛              | 7:00 AM     |               | 0 | 6:00 PM         | <b>0</b> (11 hours)               |                               |                   |
| ly current shift: "Wedr        | nesday, 5/20/2 | 015 7:00 AI | M to 6:00 PM" |   |                 |                                   |                               |                   |
| elect a day to work            | 4              |             |               |   |                 |                                   | (5)                           |                   |
| late                           | My Current S   | ihift       | Exact Matches | 0 | Recommended Mat | Time Gained                       | Time Traded Away              | Hours             |
| 4onday, 5/18/2015              | Notschedul     | ed          | 1             |   | 0               | Monday, 5/18/2015 7:00 AM to 6:0. | . Wednesday, 5/20/2015 7:00 A | M to 11:00 🤗      |
| uesday, 5/19/2015              | Not schedul    | ed          | 0             |   | 0               |                                   |                               |                   |
| Vednesday,<br>5/20/2015        | 7:00 AM to 6   | 00 PM       | 0             |   | 0               |                                   |                               |                   |
| hursday, 5/21/2015             | Not schedul    | ed          | 0             |   | 0               |                                   |                               |                   |
| riday, 5/22/2015               | Not schedul    | ed          | 0             |   | 0               |                                   |                               |                   |
| aturday, 5/23/2015             | Not schedul    | ed          | 1             |   | 0               |                                   |                               |                   |
| iunday, 5/24/2015              | 7:00 AM to 6   | 00 PM       | 0             |   | 0               |                                   |                               |                   |
|                                |                |             |               |   |                 |                                   |                               |                   |
|                                |                |             |               |   |                 |                                   | (                             | 3) 7              |
|                                |                |             |               |   |                 |                                   |                               | ew Trade Accept T |

| 1 | Help for current tab    | Display help for Shift Trading.                                                                                                    |
|---|-------------------------|----------------------------------------------------------------------------------------------------|
| 2 | Search Trades           | Display the Search Trades view.                                                                                                    |
| 3 | Trade away time on      | Specify what shift or part of your shift you want to trade.                                                                                                    |
| 4 | Select a day to<br>work | Select a day when you would work in place of your traded shift.                                                                                                    |
| 5 | Possible trades         | Check if any existing unmatched trade requests match your needs.                                                                                                    |
| 6 | Post New Trade          | If, after searching for a matching trade, you don't find an acceptable trade, click <b>Post New Trade</b> to create a trade request.                                                        |
| 7 | Accept Trade            | Select an acceptable matching trade in the Select a day to work section and click <b>Accept Trade</b> . The trade is either approved automatically or set to wait for administrator review. |

## My Trades view

Use this view to manage your shift trade requests. You can edit or cancel any of your unmatched trade requests or your matched trade requests that are still pending approval.

**Note**: If you cancel a matched trade request, it cancels the **entire** trade. Neither the offering or accepting agent will be able to edit the trade.

| Filter by                                |                                         |           |       |
|------------------------------------------|-----------------------------------------|-----------|-------|
| Time Traded Away                         | Time Gained 5                           | Status 6  | 789   |
| Monday, 5/18/2015 7:00 AM to 6:00 PM     | Not traded                              | Unmatched | 9/0   |
| Saturday, 5/23/2015 7:00 AM to 6:00 PM   | Not traded                              | Unmatched | Q / O |
| Sunday, 4/26/2015 7:00 AM to 6:00 PM     | Wednesday, 4/22/2015 7:00 AM to 6:00 PM | Approved  | 9/0   |
| Sunday, 4/26/2015 7:00 AM to 12:00 PM    | Not traded                              | Expired   | 9/0   |
| Wednesday, 4/22/2015 7:00 AM to 6:00 PM  | Not traded                              | Expired   | 9/0   |
| Wednesday, 4/22/2015 7:00 AM to 2:00 PM  | Not traded                              | Expired   | 9/0   |
| Wednesday, 4/22/2015 7:00 AM to 12:00 PM | Not traded                              | Expired   | Q / O |
| Wednesday, 4/22/2015 7:00 AM to 6:00 PM  | Sunday, 4/26/2015 7:00 AM to 6:00 PM    | Approved  | Q / O |
| Wednesday, 4/22/2015 7:00 AM to 6:00 PM  | Not traded                              | Expired   | Q / O |
| Monday, 4/20/2015 7:00 AM to 11:00 AM    | Not traded                              | Expired   | Q / O |
| Monday, 4/20/2015 7:00 AM to 12:00 PM    | Not traded                              | Expired   | 9/0   |

# **Note**: If you cancel a matched trade request, it cancels the **entire** trade. Neither the offering or accepting agent will be able to edit the trade.

| 1 | Help for current tab | Display help for Shift Trading.                                                                                                    |
|---|----------------------|----------------------------------------------------------------------------------------------------|
| 2 | My Trades            | Display the My Trades view.                                                                                                    |
| 3 | Filter by            | Set filter criteria. Type all or part of a value in the <b>Time Traded Away</b> , <b>Time Gained</b> , or <b>Status</b> columns to filter the list.                |
| 4 | Time Traded Away     | This column lists the time in your schedule that you are trading away.                                                                                             |
| 5 | Time Gained          | This column lists the time you are working in place of the traded away time.                                                                                       |
| 6 | Status               | This column indicates the status of the trade request or match.                                                                                                    |
|   |                      | <b>Note</b> : The status values can vary depending on whether the item is a request or a match. Once a trade request is matched, the trade match's status appears. |
|   | Trade Request        | Canceled                                                                                                    |
|   |                      | The trade request was canceled, either by an unmatched request or by a match that the offering agent canceled.                                                     |
|   |                      | Denied                                                                                                    |
|   |                      | The request was denied. No other agent will see it.                                                                                                    |
|   |                      | Expired                                                                                                    |
|   |                      | A trade request can be assigned an expired status for any of the following reasons:                                                                                |

|   |             | <ul> <li>The trade request is invalid, and a trade cannot occur within the specified time.</li> </ul>                                                                                                    |
|---|-------------|----------------------------------------------------------------------------------------------------|
|   |             | <ul> <li>The trade has an expiration time specified by the offering agent. The<br/>trade expired within one hour of the set expiration time.</li> </ul>                                                                  |
|   |             | <ul> <li>The start time specified by the offering agent occurs in a future time<br/>that is less than the number of hours configured by the CIC<br/>administrator for how long in the future to allow trades.</li> </ul> |
|   |             | <ul> <li>None of the possible start times that the offering agent is willing to<br/>work is at least the number of hours in the future configured by the CIC<br/>administrator.</li> </ul>                               |
|   |             | Unmatched                                                                                                    |
|   |             | This is the initial state for a trade request. No agent has yet accepted this trade. If the accepting agent cancels a matched trade, the trade request reverts to the Unmatched status.                                  |
|   | Trade Match | Approved                                                                                                    |
|   |             | The shift trade has been approved and the shifts have already been traded.                                                                                                    |
|   |             | Canceled                                                                                                    |
|   |             | The agent who accepted the trade cancelled the trade request.                                                                                                    |
|   |             | Denied                                                                                                    |
|   |             | The CIC administrator denied the request or it was denied automatically.<br>Other agents do not see this request.                                                                                                    |
|   |             | Expired                                                                                                    |
|   |             | The shift trade request expired for any one of several possible reasons. For example, the request's start time does not occur far enough in the future.                                                                  |
|   |             | Pending review                                                                                                    |
|   |             | The trade request has been matched but still requires CIC administrator approval.                                                                                                    |
| 7 | Search      | Search again for a match to this shift trade request.                                                                                                    |
| 8 | Edit        | Edit this trade request.                                                                                                    |
| 9 | Cancel      | Cancel this trade request. You can cancel any <b>Unmatched</b> or <b>Pending review</b> request.                                                                                                    |
|   |             | <b>Note</b> : Both the offering and accepting agent will see this <b>Canceled</b> trade request in the <b>My Trades</b> view.                                                                                            |
|   |             |                                                                                                    |

# Time Off Requests

# Time off Request

This section explains how to request time off.

- Request Time Off
- Edit a Time Off Request
- <u>Cancel a Time Off Request</u>

## **Request Time Off**

Requirements: To submit a Time Off request, you need the Agent can submit time off Security Right.

- 1. Select the **Time Off** tab.
- 2. In the **Month** view, adjust the slider control to indicate how much time off you want to request.

| Month 📰 🛛 List 🏢 |               | Waitlist None    |             | Available 8:00 |     | Request Time Off |
|------------------|---------------|------------------|-------------|----------------|-----|------------------|
| Today 🗲 🗲        | March 2015    |                  |             |                |     |                  |
| Mon              | Tue           | Wed              | Thu         | Fri            | Sat | Sun              |
| 23               | 24            | 25               | 26          | 27             | 28  |                  |
| 2<br>Unavailable | Unavailable 3 | 4<br>Unavailable | Unavailable | G Unavailable  |     | Unavailable      |
|                  |               |                  |             |                |     |                  |

- 3. Select a day or range of days.
- 4. Click Request Time Off.
- 5. In the Request Time Off dialog box, click Full Day or Partial Day.
- 6. In the **Activity** drop-down list, select the appropriate type of time off (Sick Leave, Paid Vacation, Personal Time, and so on.)

*Note*: Your organization's time off plans determine the available selections. You can check how much time off you have accrued in the **Plan** table at the bottom of the **Request Time Off** dialog box.

- 7. If necessary, adjust the **Start** date and time.
- 8. If you are requesting one or more Full Days of time off, adjust the **End** date as needed.
- 9. To set the **End** date and time appropriately, make any necessary adjustment to **Length** of time per day.
- 10. Optionally, in the Notes text box, add details about the reason for the time off request.

| Full Day                                        | y Partial Day |                                      |         |                    |  |
|-------------------------------------------------|---------------|--------------------------------------|---------|--------------------|--|
| Activity                                        | Time Off      | ×                                    |         |                    |  |
| Start                                           | 2/25/15       | Ħ                                    |         |                    |  |
| ind                                             | 2/25/15       | =                                    | 4:00 PM |                    |  |
| ength.                                          | 8:00          |                                      |         |                    |  |
| lotes                                           |               |                                      | 0/2000  |                    |  |
| Plan                                            |               | Activity Codes                       | Accrued | To Be Accrued Year |  |
| AP2 - auto approval off FMLA, Not Auto Approved |               | FMLA, Not Auto Approved              | 13h 0m  | 0h 0m              |  |
| AP1 - auto approval on                          |               | Paid Time Off, Auto Approved<br>more | 13h 0m  | 0h 0m              |  |
| AP3 - default time off                          |               | Time Off                             | 13h 0m  | 0h 0m              |  |
|                                                 |               |                                      |         |                    |  |
|                                                 |               |                                      |         |                    |  |

11. Click Submit Request.

# Edit a Time Off Request

*Requirements*: To edit a Time Off request, you need the **Agent can submit time off** Security Right.

You can edit any of your **Pending** time off requests.

- 1. Select the **Time Off** tab.
- 2. Select the List view.
- 3. Click the Edit this time off request button (pencil) for a selected Pending time off request.
- 4. In the Edit Time Off Request dialog box, make any necessary changes.

| Edit     | Time Off R          | equest                               |          |                    | ×                   |
|----------|---------------------|--------------------------------------|----------|--------------------|---------------------|
| Full Day | y Partial Day       |                                      |          | Pending            |                     |
| Activity | Not Auto Approv     | red 🔽                                |          |                    |                     |
| Start    | 3/18/15             |                                      |          |                    |                     |
| End      | 3/18/15             |                                      | 12:00 AM |                    |                     |
| Length   | 8:00                |                                      |          |                    |                     |
| Notes    | Time off request    | for Noreen. Tasker                   | 34/2000  |                    |                     |
| Plan     | Plan Activity Codes |                                      | Accrued  | To Be Accrued Year |                     |
| AP2 - au | uto approval off    | FMLA, Not Auto Approved              | 13h 0m   | 0h 0m              |                     |
| AP1 - au | uto approval on     | Paid Time Off, Auto Approved<br>more | 13h 0m   | 0h 0m              |                     |
| AP3 - de | efault time off     | Time Off                             | 13h 0m   | 0h 0m              |                     |
|          |                     |                                      |          |                    |                     |
|          |                     |                                      |          |                    |                     |
|          |                     |                                      |          |                    | Cancel Save Changes |

*Note*: You cannot edit any of the information in the **Plan** table. This table enables you to check how much time off you have accrued.

5. Click Save Changes.

## **Cancel a Time Off Request**

Requirements: To cancel a Time Off request, you need the Agent can submit time off Security Right.

You can cancel any of your **Pending** time off requests. If the time off request **Start** date is **after today's date**, you can also cancel **Approved** or **Denied** time off requests.

- 1. Select the **Time Off** tab.
- 2. Select the List view.
- 3. Click the Cancel this time off request button (trash can) for a selected Pending time off request.
- 4. In the Verify Cancel Time Off Request dialog box, click Yes.

| Verify Cancel Time Off Request                     |                            |         |               |     |  |
|----------------------------------------------------|----------------------------|---------|---------------|-----|--|
| Are you sure that you want to cancel this request? |                            |         |               |     |  |
| Activity:                                          | FMLA                       | Status: | Pending       |     |  |
| Start:                                             | March 22 2015              | End:    | March 22 2015 |     |  |
| Notes:                                             | Time off request for Noree | n.T     |               |     |  |
|                                                    |                            |         |               |     |  |
|                                                    |                            |         | No            | Yes |  |

## Shift Trading

## **Shift Trading**

**Requirements**: In order for you to trade shifts with other agents, your CIC administrator must enable Shift Trading in ICBM. The CIC administrator must also assign you the **Agents can trade shifts** Security Right in Interaction Administrator.

You can trade all or part of your scheduled shift with another agent. Your CIC administrator can set configuration options in ICBM to control or limit shift changes. These configuration options include:

- **Business rules** can automatically approve some trades. For example, your CIC administrator can allow automatic approval for trades of the same amount of time between agents with the same skill set and workgroup membership. At the same time, your CIC administrator can manually review, approve, or deny any trade request.
- Shift trade requirements control such factors as how far in the future the shift trade must occur and the minimum number of hours you can trade.
- **Agent matching criteria** determine which agents can trade with each other. For example, the administrator can require that both agents belong to the same ACD workgroup or scheduling unit.
- Activity rules determine what happens to the activity type when agents trade shifts. You may not be able to trade shifts containing certain activities. Or the activities in a traded shift can remain unchanged or be replaced by an ACD activity.

**Note**: For specific details about the rules and other configuration options that control how shift trades work in your organization, contact your CIC administrator.

This section explains how to trade shifts.

- Request a Shift Trade
- View Traded Shifts

## **Request a Shift Trade**

You can indicate the shift you want to trade and search for a trade request that matches. If you don't find a match, you can post a trade request that other agents can view.

**Note**: Interaction Optimizer does not automatically adjust for mandated breaks or meal times when you trade a shift. Also, the activities in the shift for which you trade can remain unchanged or be replaced by ACD activities. This is controlled by CIC configuration options.

- 1. In the Shift Trading tab, click Search Trades.
- 2. In the **Trade away Time on** section, select the date and times you are scheduled to work and want to trade away.

Note: You can adjust the Start and End times to trade all or part of your shift.

3. In the **Select a day to work** section, select the day you want to work instead.

**Note**: Matches for your proposed trade are indicated in the **Exact Matches** and **Recommended Matches** columns.

- 4. Do one of the following:
  - Select an acceptable matching trade in the Select a day to work section and click Accept Trade.

**Result**: The trade is either approved automatically or set to wait for administrator review. You are finished with this trade request.

• If there are no acceptable matching trades, click **Post New Trade**.

Result: The Post New Trade dialog box appears. Continue to the next step.

- 5. Indicate the type of match you will accept.
  - a. Verify the Trade away time on date is correct.
  - b. Select one of the following:

| Exact match       | You want only to trade for a shift with exactly the selected <b>Start</b> and <b>End</b> times.                       |
|-------------------|----------------------------------------------------------------------------------------------------|
|                   | You will accept a trade for a shift that <b>starts later</b> than your regularly scheduled shift.                     |
| Variable end time | Select this if you will accept a trade for a shift that ends at a different time than your regularly scheduled shift. |

c. If needed, adjust variable start and end times as needed for an acceptable trade:

| Min Start | tart Earliest shift start time |  |
|-----------|--------------------------------|--|
| Max Start | Latest shift start time        |  |
| Min End   | Earliest shift end time        |  |
| Max End   | Latest shift end time          |  |

- 6. In the Select a day to work section:
  - a. Select the check boxes for days you would work in trade.
  - b. If needed, adjust the Min Start and Max Start times for a selected day.
- 7. In the **Request expires on** section, set an expiration date and time for your shift trade request.

## 8. Click Submit Request.

## **Related Topics**

View Trades

## Manage Trades

You can view and manage your trade requests and traded shifts in the My Trades view.

1. In the <u>Shift Trading tab</u>, click **My Trades**.

Result: A list of your trade requests and accepted trades appears.

- 2. For trade requests that are **Unmatched** or **Pending review**, you can do any of the following:
  - Select the **Search** icon (magnifying glass) to search again for a match to this shift trade request.
  - Select the Edit icon (pencil) to change requested date, time, or type of match for this trade request.
  - Select the Cancel icon to cancel the shift trade request.

Note: Both the offering and accepting agent can see this cancelled request in the My Trades view.

**Related Topics** 

Request a Shift Trade

# Index

| A                      |
|------------------------|
| application settings10 |
| C                      |
| connection10, 15, 16   |
| E                      |
| exit4, 9               |
| L                      |
| language13             |

| log off             |
|---------------------|
| log on 4, 5, 10, 14 |
| Ρ                   |
| password 11         |
| R                   |
| reconnect           |